# HOW TO UPLOAD VERIFICATION DOCUMENTS INTO THE VIRGIN ISLANDS ELECTRONIC WORKFORCE SYSTEM (VIEWS)

Mobile Version

#### STEP 1

Upon logging into the VIeWS system, you will be taken to your dashboard.

Click on your "Name."

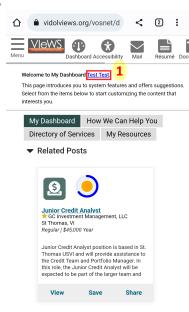

#### STEP 2

## Click Documents, then click Upload a Document button.

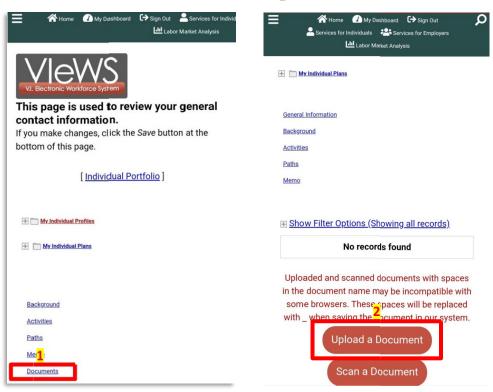

### STEP 3

Select a **Document Description** and enter the **Document Tags.**Click **Choose File** to select your document.

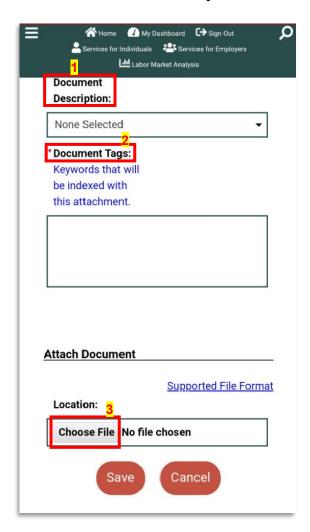

Press Save and you're Done! 60

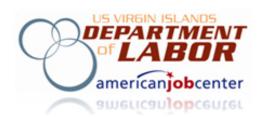